## **Survey Analysis Workshop** © **Copyright 2020 John F Hall**

## **Block 1 - From questionnaire to data file**

### **1.2.2 Preliminary data exercise**

[Updated 6 March 2020 from 2010 original]

For this exercise you will need your completed data transfer sheet in front of you, even if you do it with imaginary data.

Create a new folder **myclass** in your desktop or on a USB stick

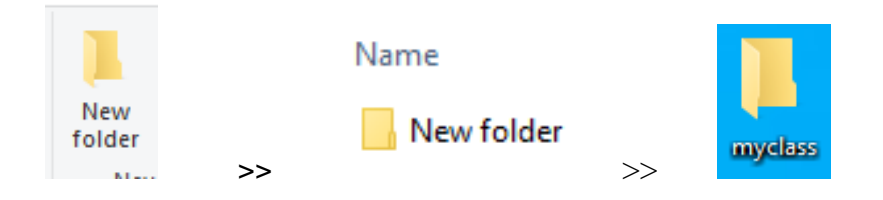

Double-click folder **myclass** to open it:

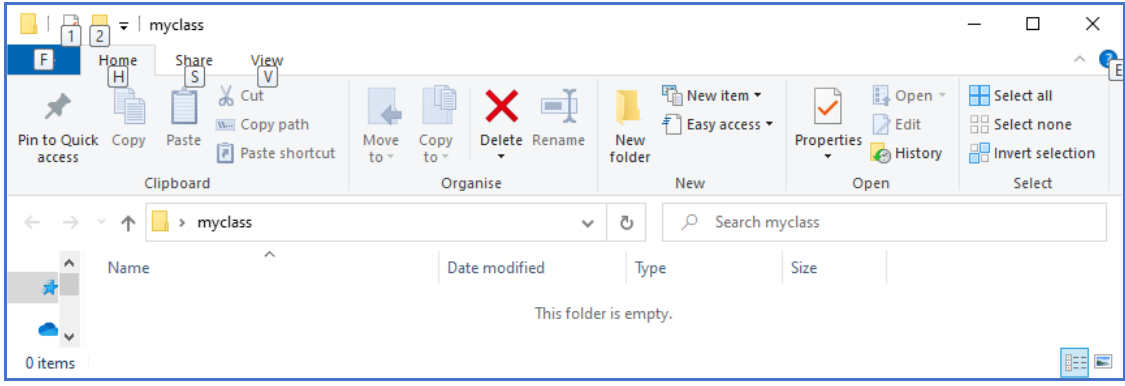

The folder is empty.

## **Opening a new \*.txt document:**

#### **Method 1:**

Right-click >> New >>

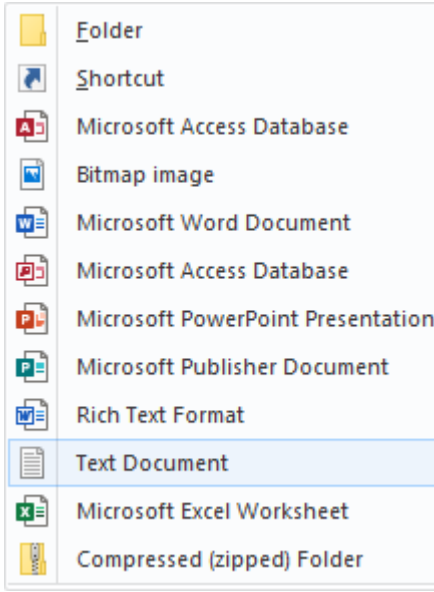

# Click on Text Document: to get New Text Document in the Name box

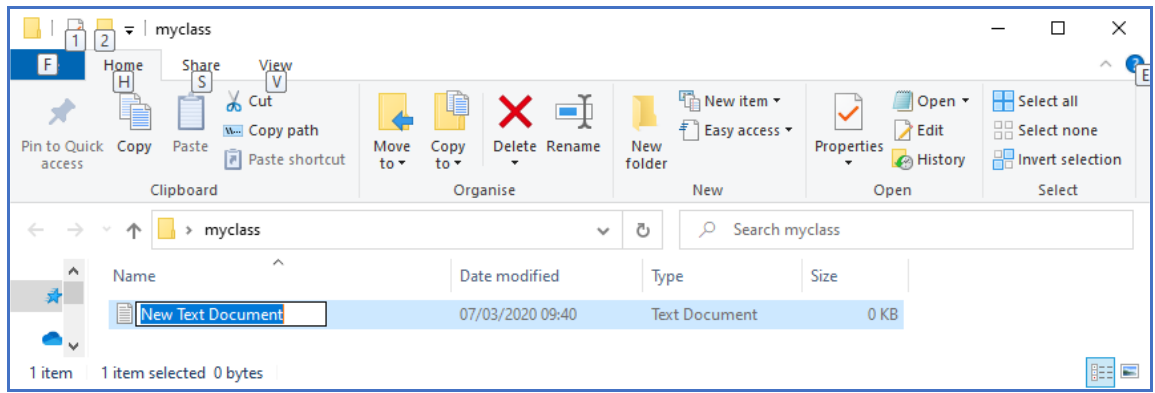

# In the Name box, type mydata:

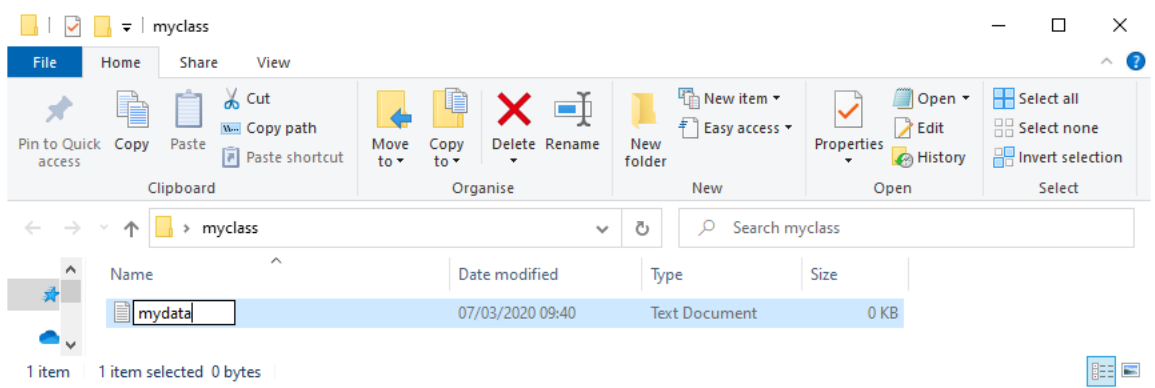

# **Method 2:**

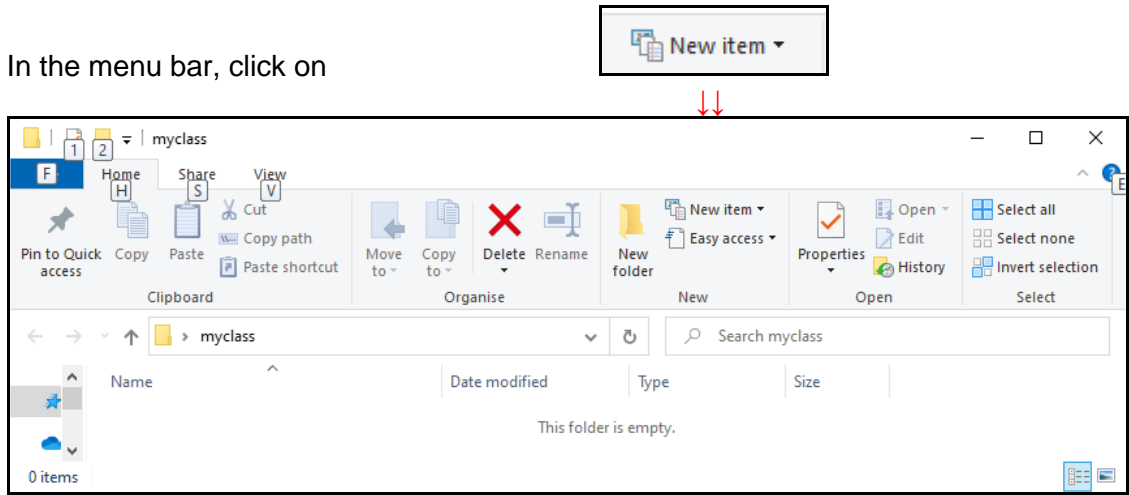

. . . to get:

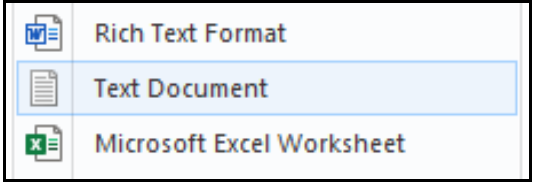

# Click on Text Document:

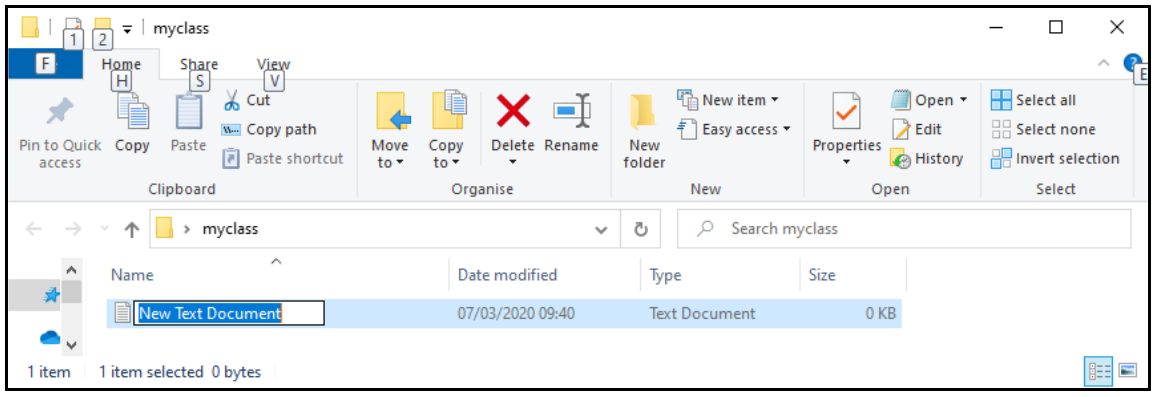

Type mydata in the Name box:

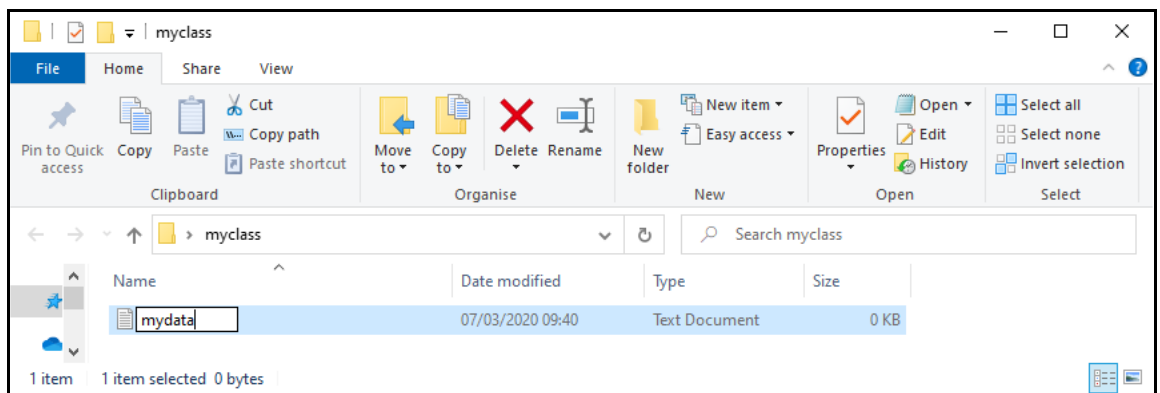

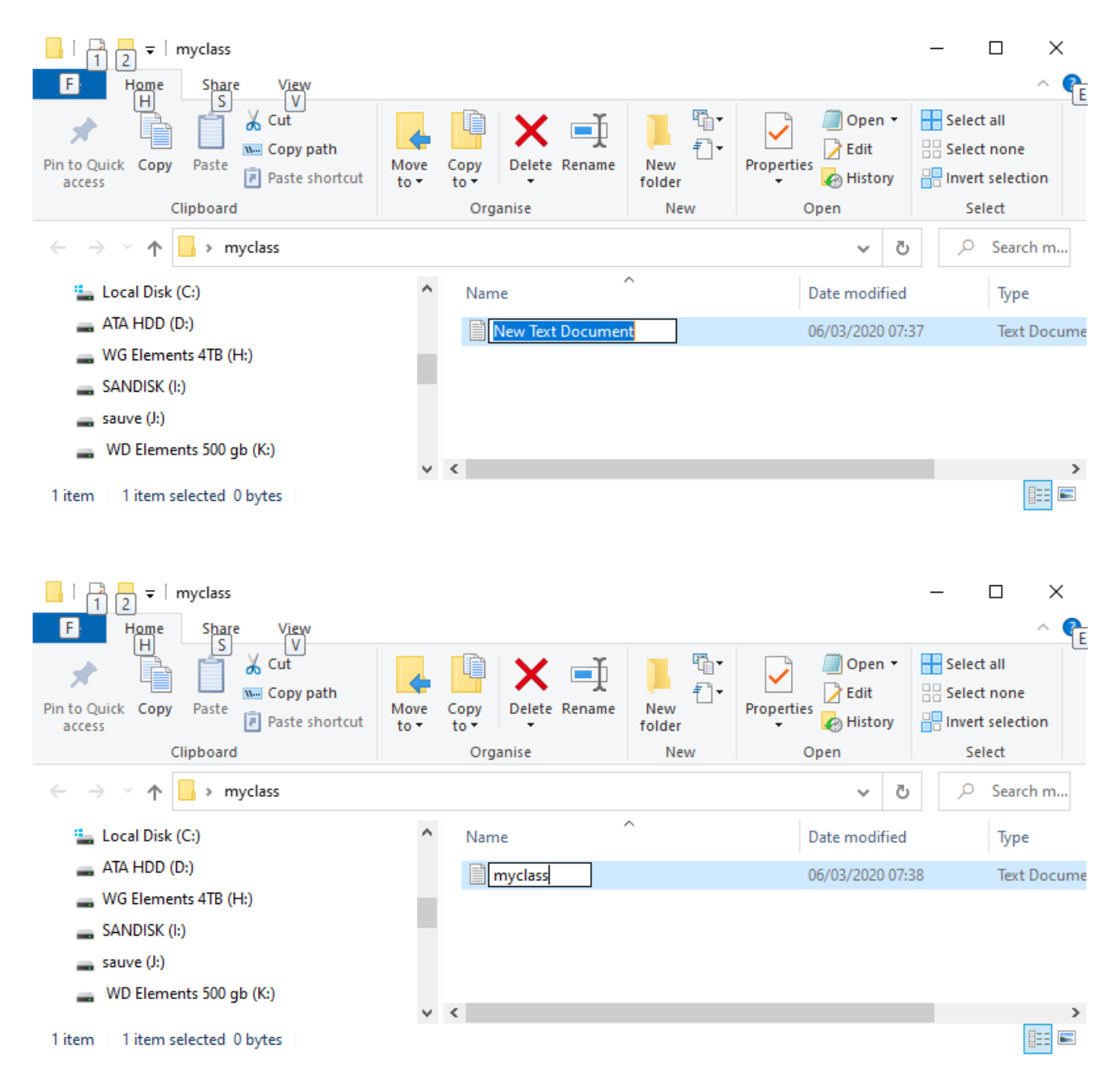

## Double click on file **mydata.txt**

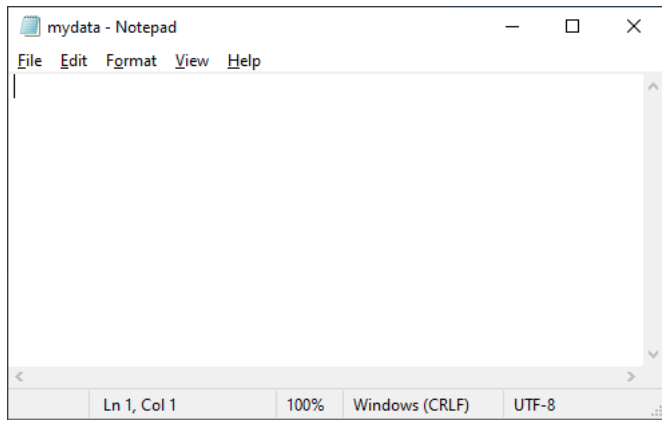

. . . and carefully type in your data (including the blanks) from the transfer sheet, eg:

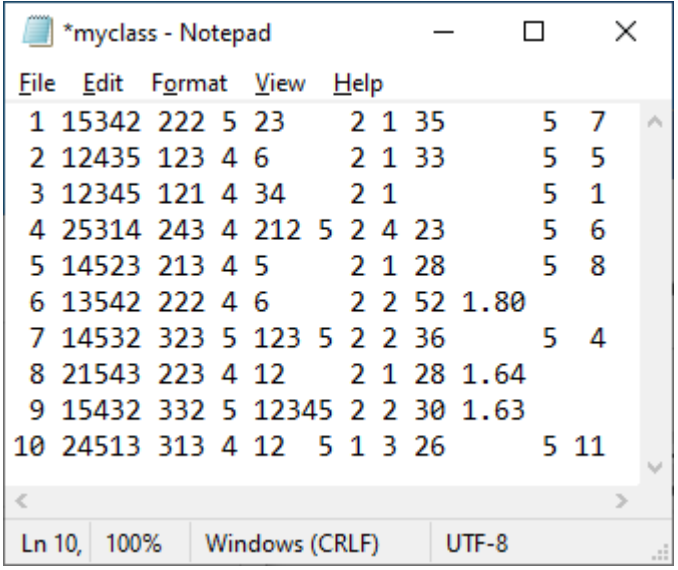

[**NB**: Don't forget to type in leading blanks for the case numbers of cases 1 to 9.]

When you've finished, there's no easy way to check the accuracy of your typing other than to place the cursor at the beginning of a line and count how many times you have to press the right arrows to get to a particular point. Don't worry about it: this is for practice only. There's a file [myclass.txt](http://surveyresearch.weebly.com/uploads/2/9/9/8/2998485/myclass.txt) on this site containing the complete data we shall be using in the main exercises.

Click **[CTRL]+S** to save the file, then close it.

Now go to [1.2.3 First look at data from a real survey](http://surveyresearch.weebly.com/uploads/2/9/9/8/2998485/1.2.3_first_look_at_real_data_from_a_major_survey.pdf) [\[Back to Block 1 menu\]](http://surveyresearch.weebly.com/block-1-from-questionnaire-to-spss-saved-file.html)